## Robótica 3°, 4° e 5°

Antes de começar a atividade, certifique que já leu e instalou no seu computador o **LEGO Digital Designer** conforme Instruções aos [Responsáveis](https://drive.google.com/open?id=1GopfxpRbqTiH7LOF_qDVQ6qBIWnyM35LyF23rg_hS50) .

- 1) Acesso e download da Atividade 05 [Atividade](https://drive.google.com/open?id=1IJbyhDHmGtMQaRwbXBoVLTuiX8h_Zhwv) 05.lxf
- 2) Após o download dê um duplo clique no arquivo para executar o **LEGO Digital Designer**.
- 3) Siga os instruções da [Atividade](https://drive.google.com/open?id=15bAe0N9TrmkWjj3Pehq82qMR47EmH2nCVBkXgOX7hlc) 05 parte 1
- 4) Salve o arquivo com o nome do aluno.

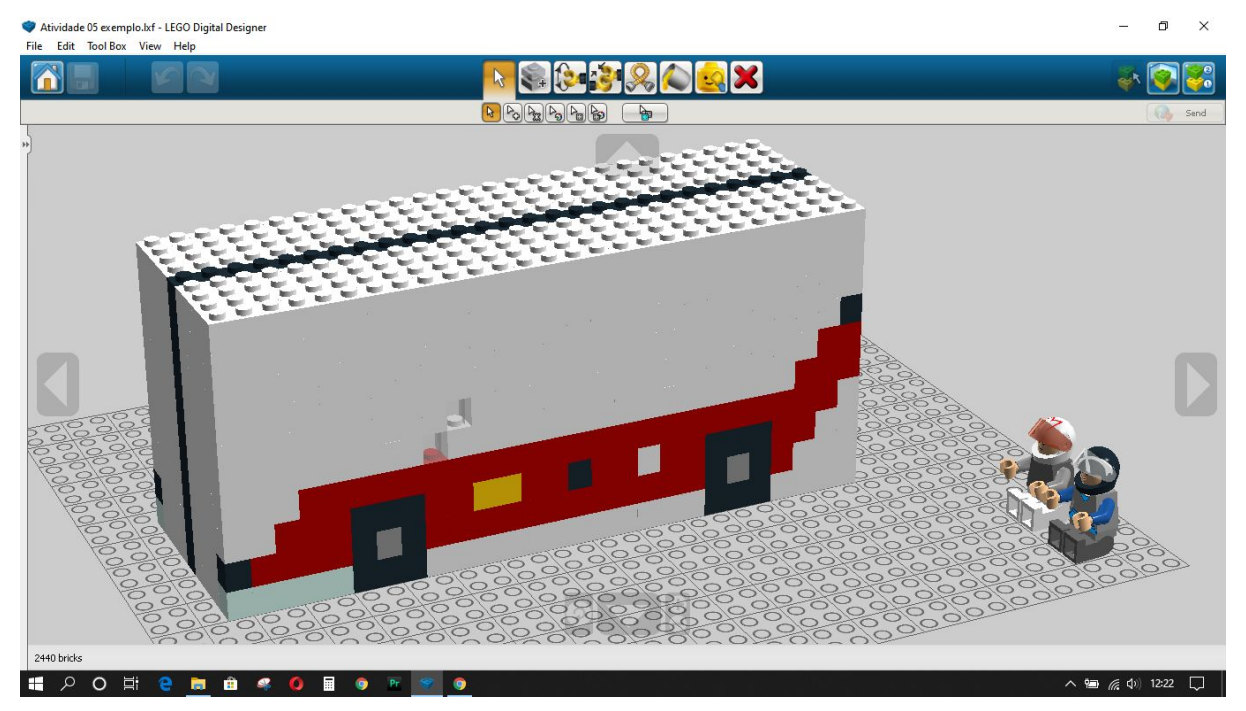

Exemplo carro de corrida